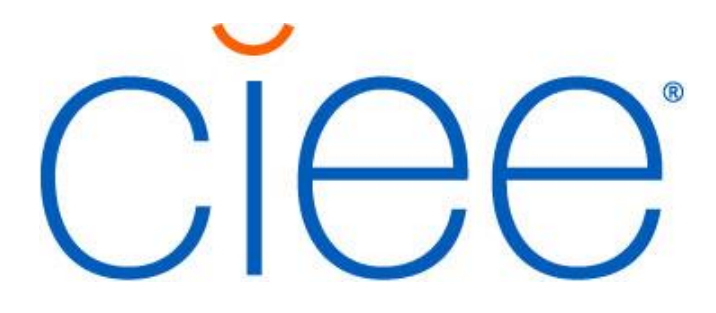

# Beacon Host Portal User Guide for Host Organizations

### Welcome to Beacon!

- a. The Participant and/or their International Representative have taken the first steps in Beacon and they will have added your contact information
- b. If you (the Host Organization (HO) are new to Beacon, then you will be asked to complete a 5-minute Host Evaluation survey (received via e-mail). This e-mail is sent to the address that the participant or International Representative provided in Beacon when registering you as their Host.

## Completing The Host Evaluation Survey

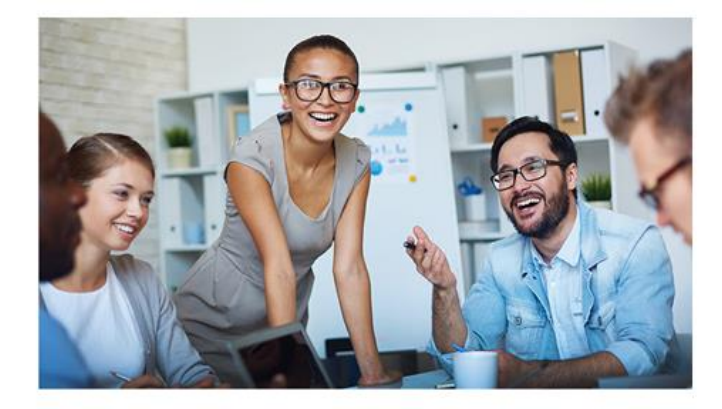

#### Dear Annie.

Bruce Jones recently listed The Lion King as a host organization for their BridgeUSA J-1 internship or career training program.

Click the link below to confirm your eligibility to host a BridgeUSA intern/trainee.

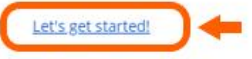

This wasn't meant for me.

Email int-pct@ciee.org if you have any questions.

Sincerely CIEE Professional Exchange Programs Team

- a. You will receive an e-mail like the shown above. Please click "Let's get Started."
- b. Complete the Host Organization information
- c. Host Supervisor information should be pre-populated and the Host should be able to click "Confirm & Next"

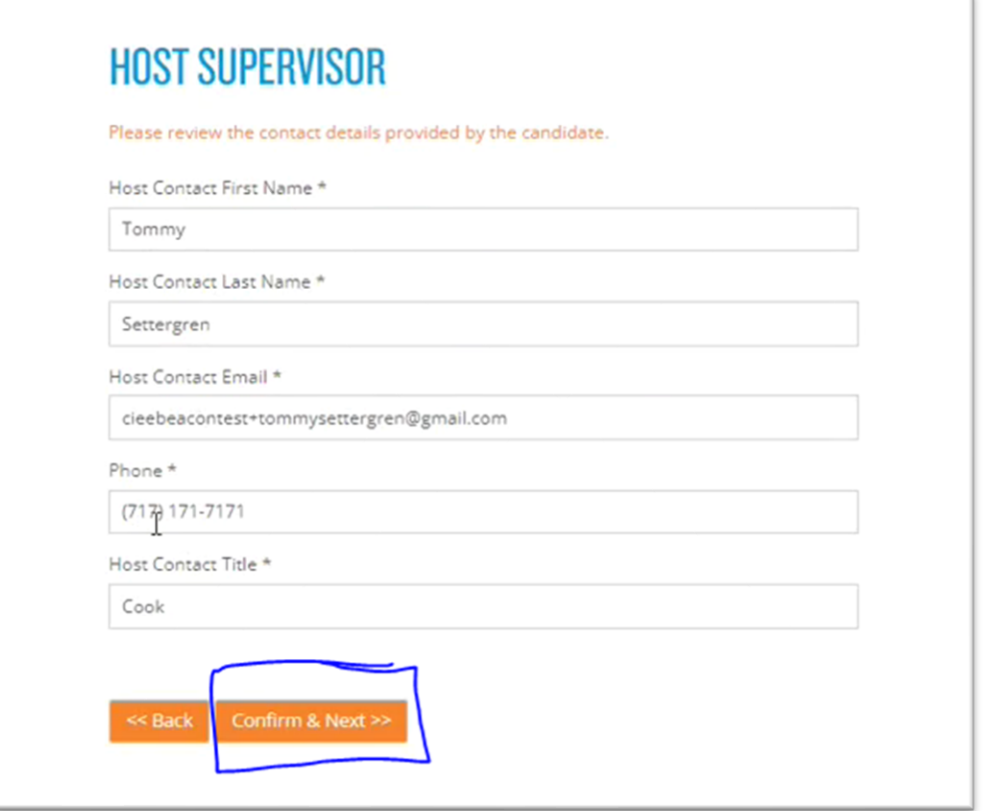

- d. Host Organization Specifics will need to be completed as shown in the image below:
	- i. Important: Please note that if the Host has a parent company, that information will need to be listed on this page

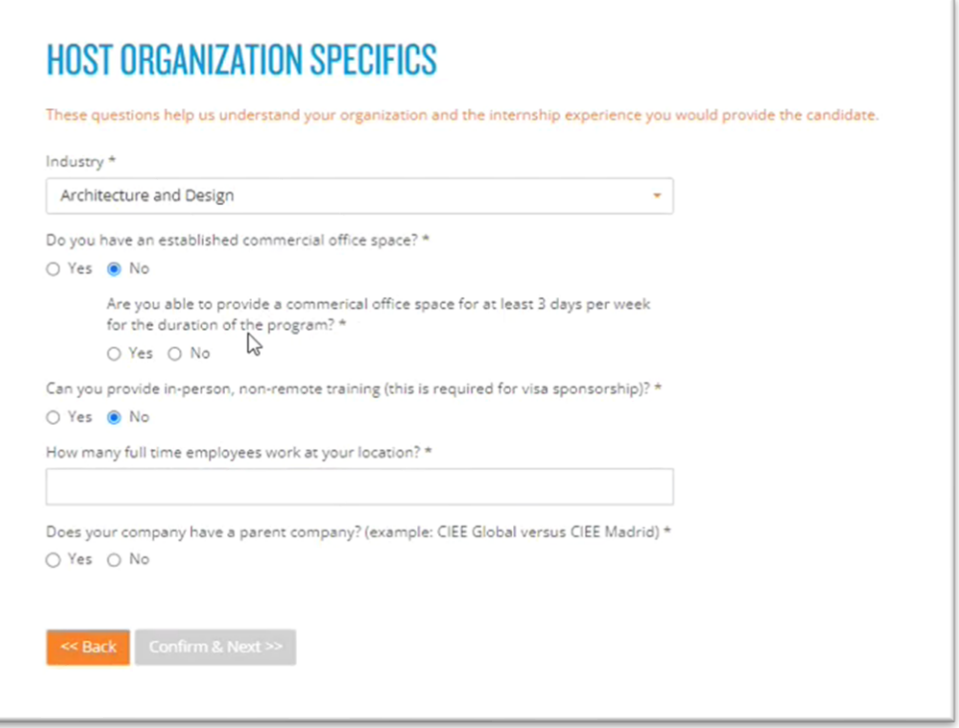

- e. You will then be asked to complete the Hosting Details page
	- i. Important: This information is not required, but will help CIEE staff gain a better understanding of the HO

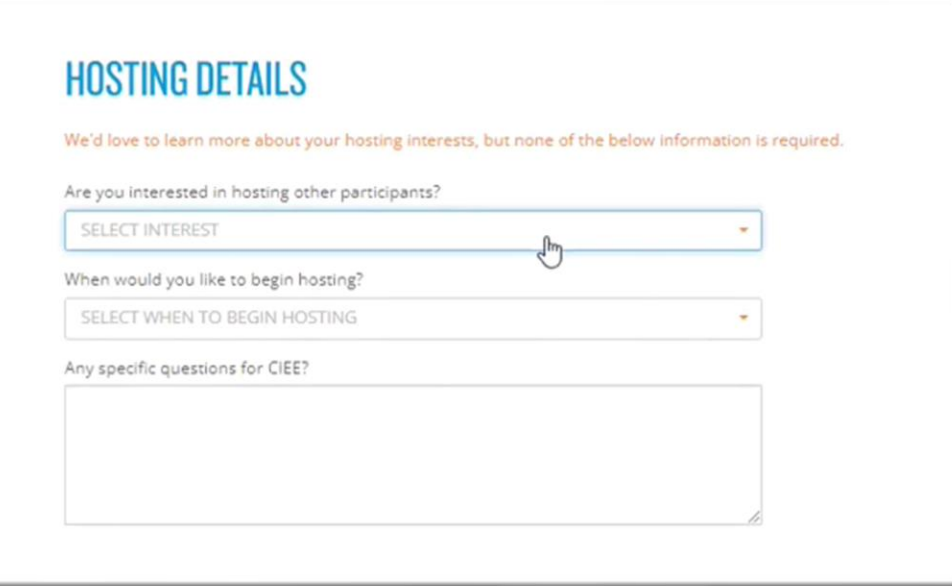

- f. You can return to any of the previous screens during the evaluation survey to edit your responses if necessary.
- g. Once complete, you will then choose to "Submit to CIEE"
- ii. Responses to the Host Evaluation survey cannot be edited until after CIEE has reviewed the submitted survey
- h. Once accepted as a CIEE host, the Host Organization will receive a *second* e-mail asking them to create a password for Beacon
	- i. You are now able to access the Host Organization Profile and can begin completing that section!

## Creating The Host Organization Application in Beacon

a. You will now be asked to login to Beacon and choose the option to "Start a New Profile"

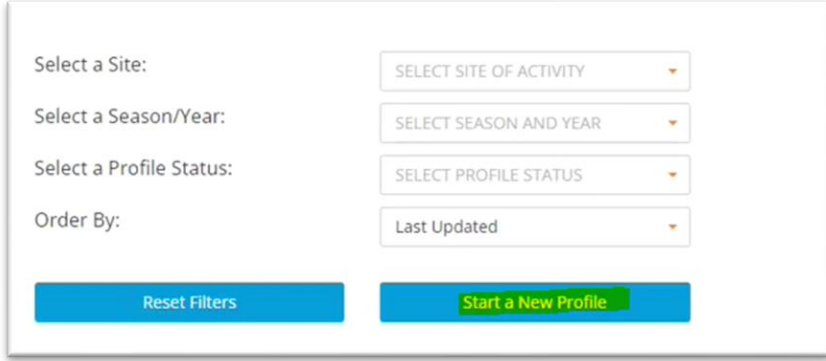

i. Adding a new Host Profile will allow the host to create a specific profile for the new Intern/Trainee product.

b. You will then begin to complete the three different sections within the Beacon Host Profile

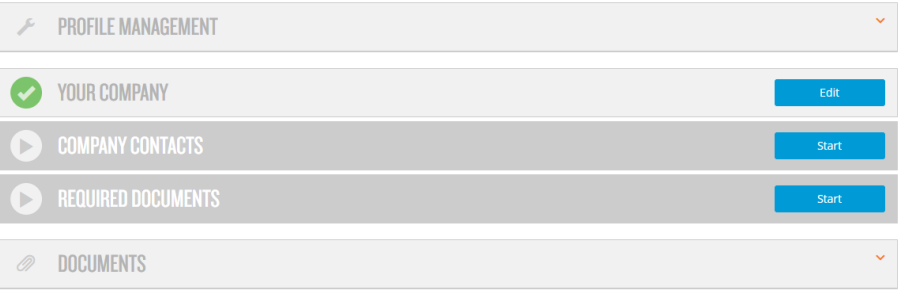

 c. Each of the sections will expand by selecting them and you will be prompted to fill in the information. We recommend starting from the top ("Your Company") and working down the profile

d. Below is an example of how the sections expand and what type of information is asked to be completed

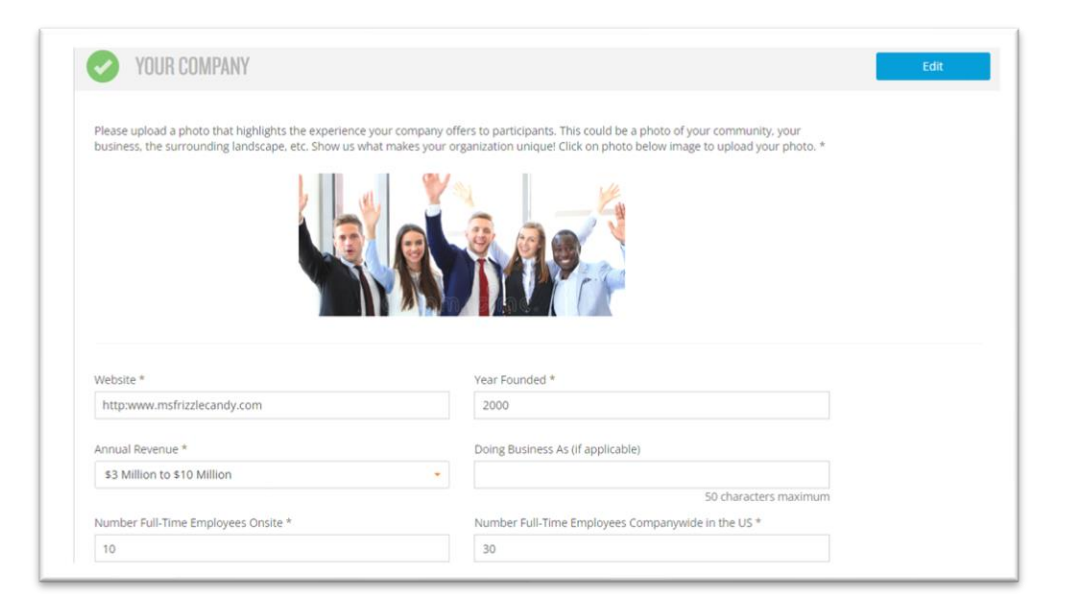

e. Once all of the categories are completed, you will now be able to submit the application for CIEE to review

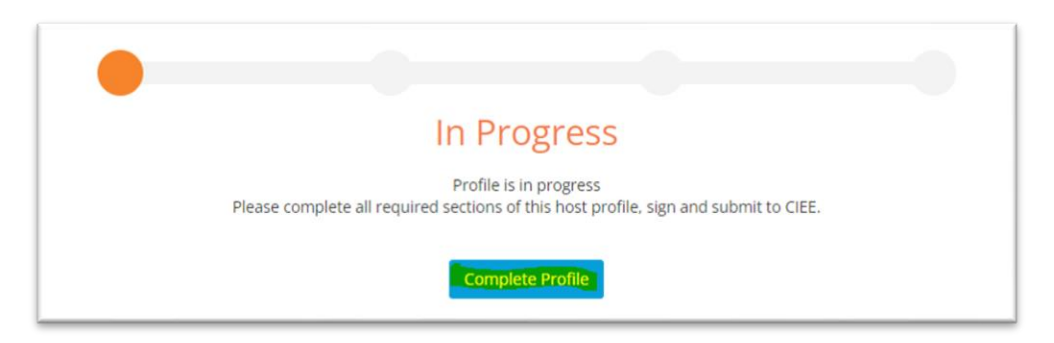

## Helpful Tips and Tricks

I. It's important to note that the host experience photo will appear at the top of the Host application (ex. photo of the host location, group photo of staff, etc.) versus the company logo, which will be viewable at the top of the Beacon page adjacent to the CIEE logo

II. Both images are uploaded in the tab entitled "Your Company"

III. Each of the categories must be Green before the application is ready to be submitted to CIEE for review.

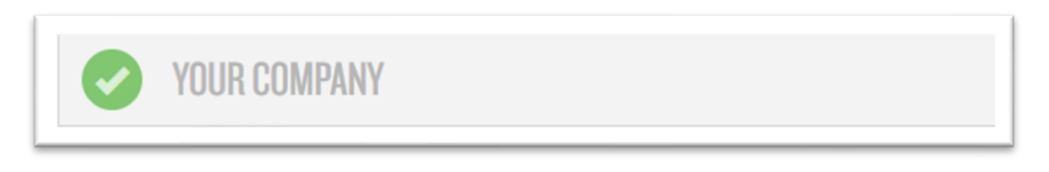

IV. Please note that the steps outlined above are separate from the Training Plan.

 V. The Training Plan will require your attention **after** you have successfully submitted the Host Organization Profile in Beacon.

**For any additional questions, please contact[: INT-PCT@ciee.org](mailto:INT-PCT@ciee.org)**